How to add a course on CITI

Stage 1. Log into your account. Click on the blue bar labeled "Appalachian State University Courses."

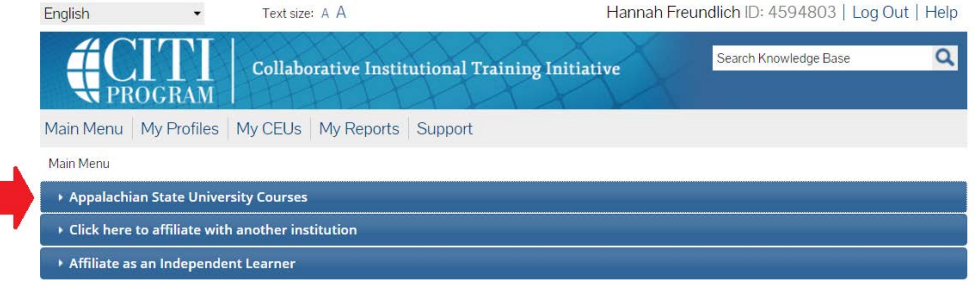

Stage 2. Scroll down to the "My Learner Tools for Appalachian State University." Select the "Add a Course" option.

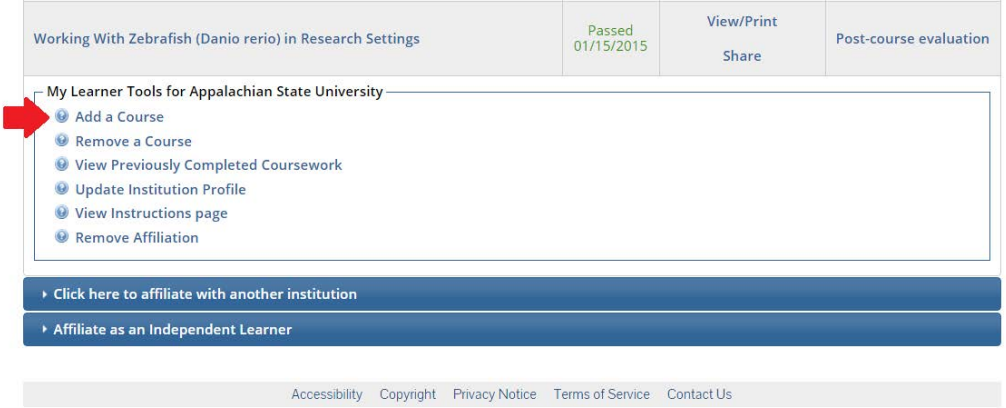

How to add a course on CITI

Stage 3. In order to enroll in any course, you must answer **question 1**, Human subject Research, regardless what module you plan to take. Please see the screen shots to guide you.

You must answer **Question 6**. If you aren't taking an RCR course select "Not at this time".

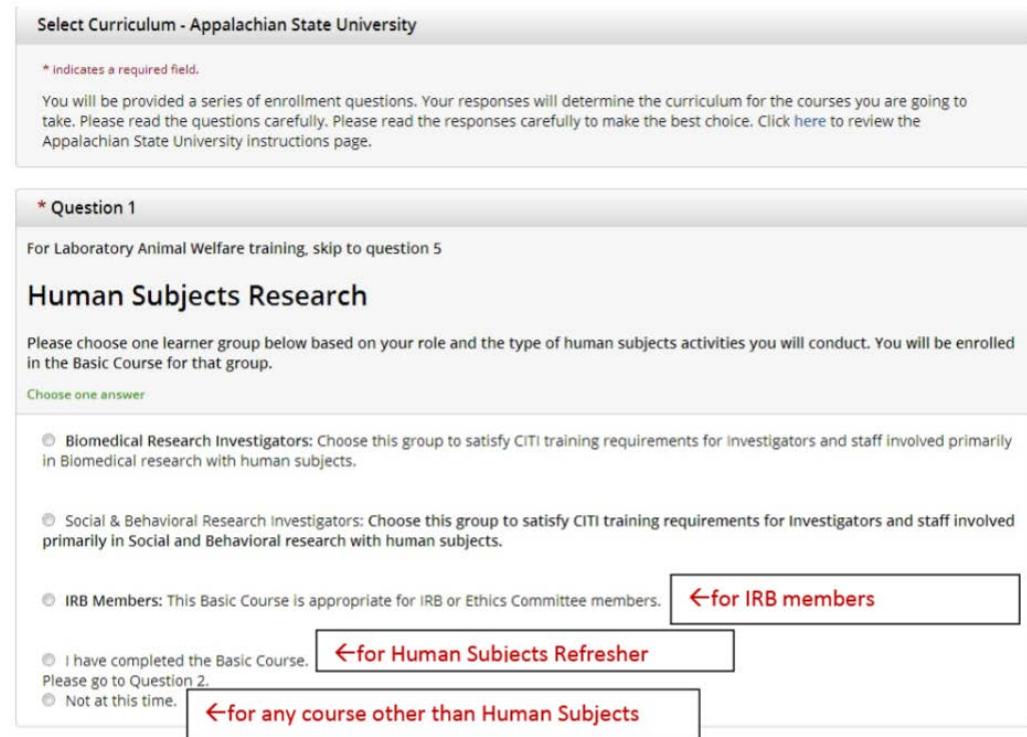

## IRB Stage 3.

Answer Question 2 with either Biomedical OR Social & Behavioral Investigators. The Refresher course does not take as long as other options, it takes approximately 2 hours to complete.

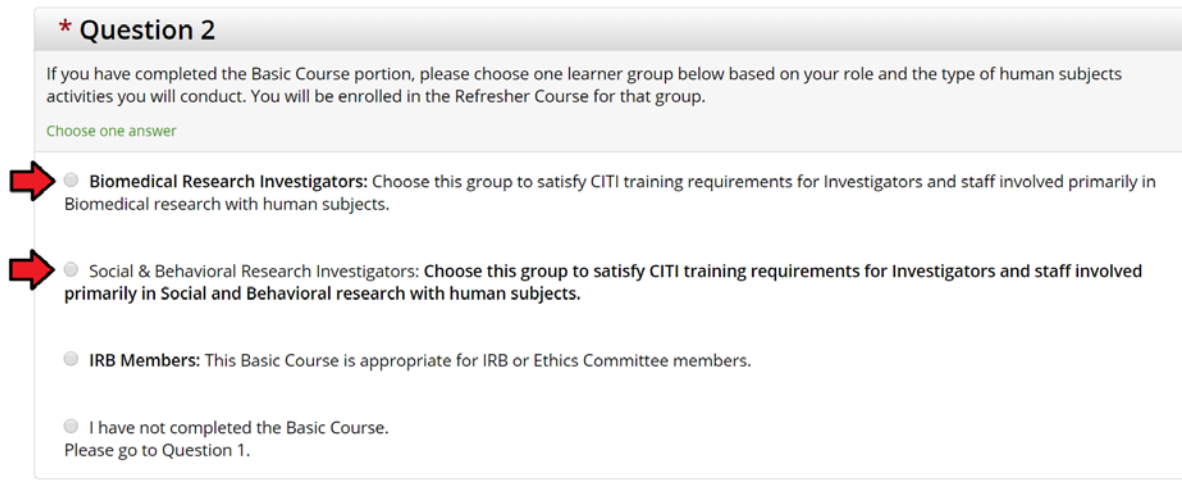

## IACUC Stage 3.

If you are taking animal research courses, the "Working with the IACUC Couse" is the required training. Your PI may also require you to add species specific training. If your species is not listed, you will need to take the AsULearn course, and should email IACUC with your name, the name of the person who asked you to complete the training (your PI) and which course you need (what species will you be working with).

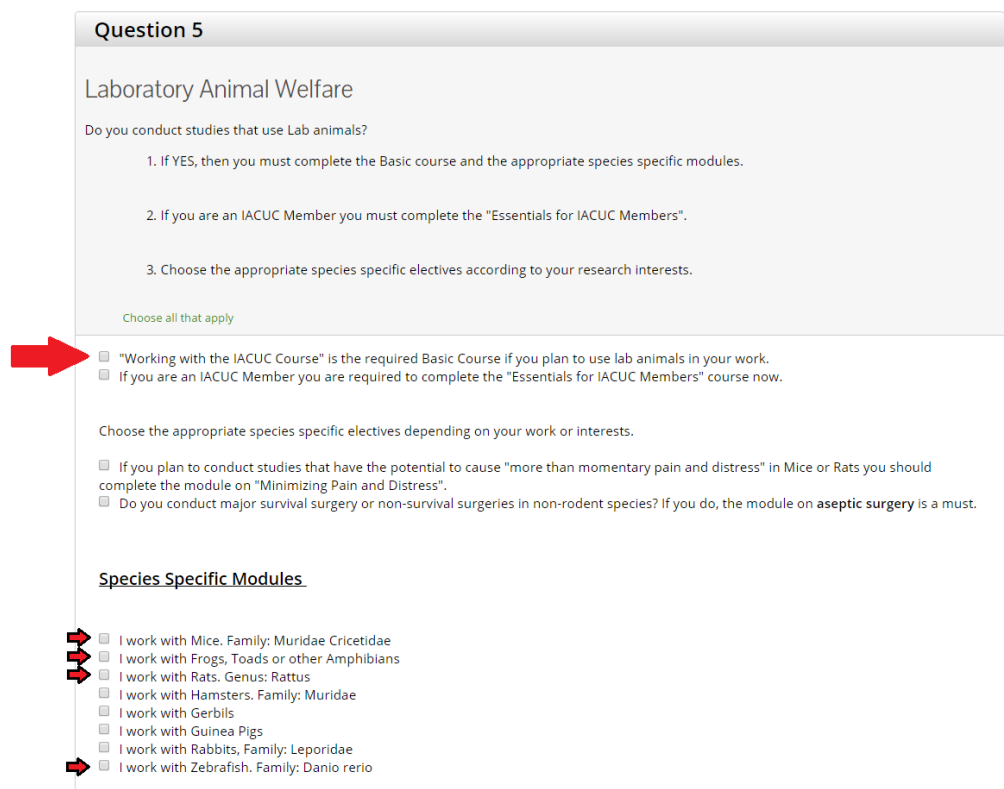

RCR Stage 3.

If you are taking Responsible Conduct of Research (RCR), select the module that best fits the area of your research.

How to add a course on CITI

## IBC Stage 3.

If you are working with rDNA you must take the "Training for Investigators/NIH Recombinant DNA Guidelines". Additional AsULearn quizzes may be needed.

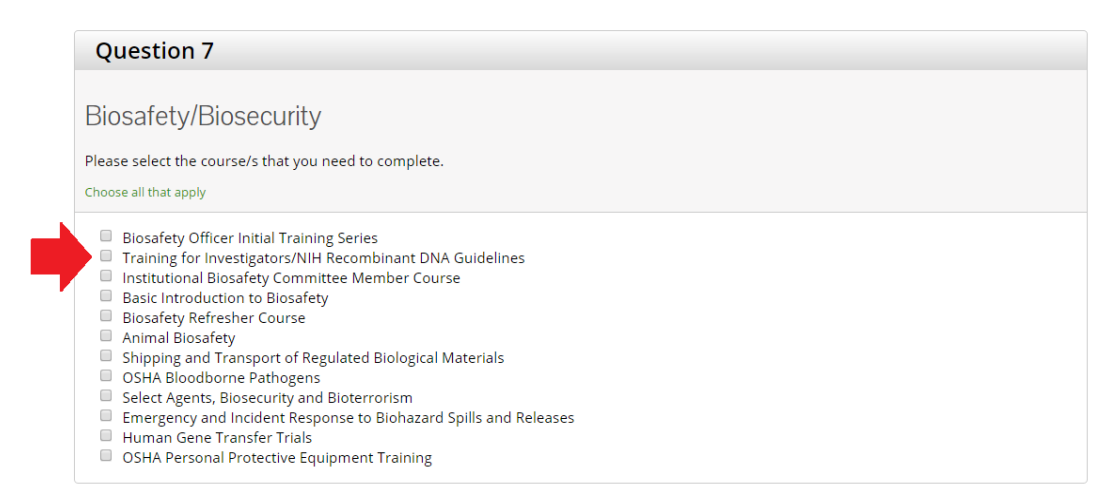

Stage 3 Final. After you have selected all relevant courses, scroll to the bottom of the page and choose "Submit." You will be taken to the main menu page, and will see the courses you added in your "Appalachian State University Courses."